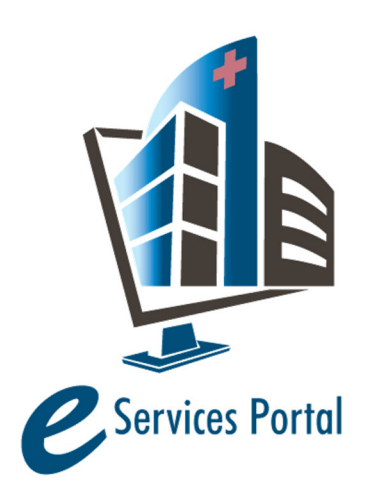

**HCAI eServices Portal** 

*Public User Guide* 

Version Number: 1.0

# **Section 19 Small and Rural Hospital Relief Program Eligibility Tool**

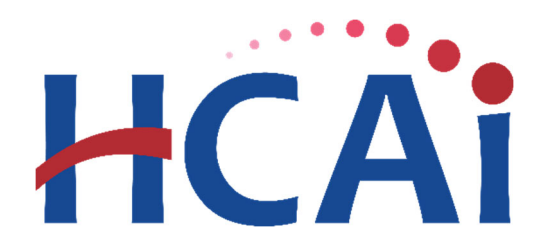

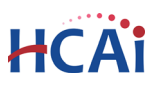

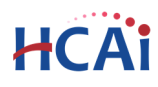

#### **1 Introduction**

#### **Welcome to HCAI Electronic Services Portal (eSP) User Guides**

This section details the step-by-step instructions for creating a Small and Rural Hospital Relief Program Eligibility Tool Request using the HCAI eServices Portal.

**Remember:** Help is available throughout the online application. Wherever you see the help (?) icon, click on the question mark to open help and instructions for that item in the application.

eSP eClient Access url = https://esp.oshpd.ca.gov

#### **2 Eligibility Survey**

Prerequisites:

- A registered public user account. Click Register at the top of eClient Access for an Account.
- Facility PIN. If you do not have the facility PIN, contact eSP Support at (916) 440‐8400 or eserv@hcai.ca.gov.

#### **2.1 Page Flow Overview**

The predefined steps to create and submit an eligibility survey are detailed in this guide.

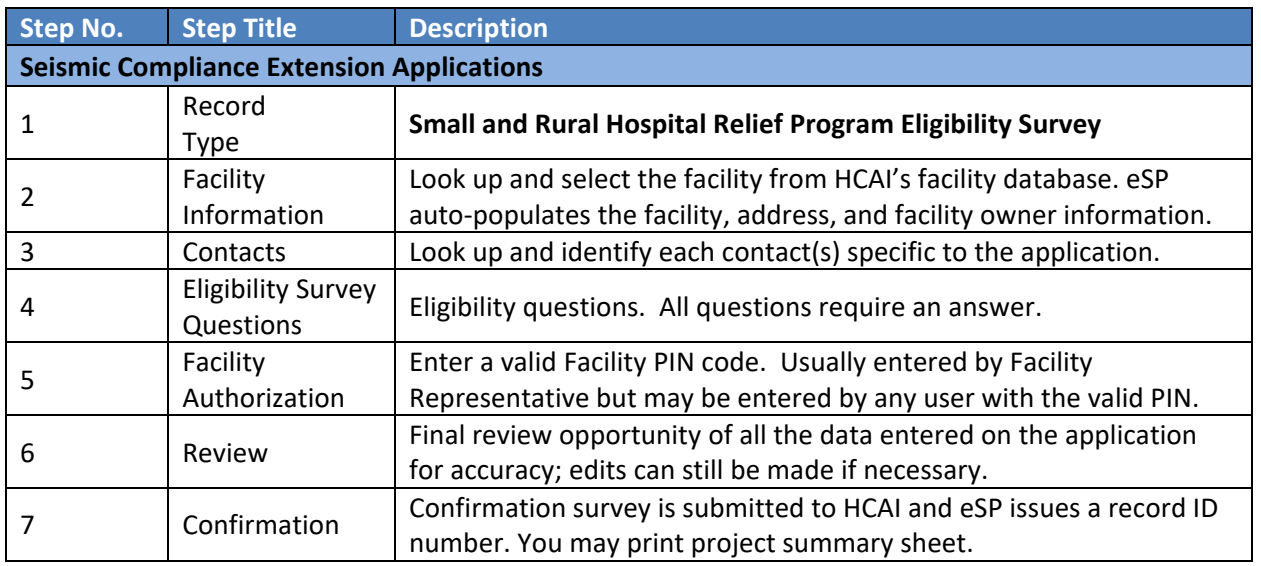

#### **Table 1: eSP Pageflow**

#### **2.2 Basic rules of page flow**

Below are some basic rules for using the eServices Portal:

STATE OF CALIFORNIA – HEALTH AND HUMAN SERVICES AGENCY eCA User Guide – Section 19: Small and Rural Hospital Relief Program Eligibility Tool 2008. 2008. 2009.  $\checkmark$  When creating an application, follow the page flow in order to avoid errors or missed data.

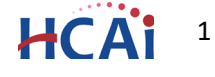

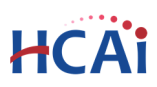

- $\checkmark$  When resuming an existing in-progress application, you will be given the option to start from the beginning or continue where the application was left off. It is best to start from beginning.
- $\checkmark$  You can navigate back and forth within the completed pages by clicking the top of each page.
- You must click on **Continue Application** or **Save and Resume Later** button to save the data entered on the page.
- It is recommended that you click the **Save and Resume Later** button as needed to prevent data loss due to data entry errors.
- If any required data is missing from the page, when the **Continue Application** button is clicked, an error message is displayed on the top of the page. You must correct any errors before continuing to the next page flow screen.

#### **2.3 Submitting survey for Small and Rural Hospital Relief Program Eligibility**

The following information will guide you through the steps necessary to create a Small and Rural Hospital Relief Program Eligibility Survey. The following instructions assume you are logged into eClient Access.

**Enter the Small and Rural Hospital Relief Program module** by clicking 'Small Rural Hosp'.

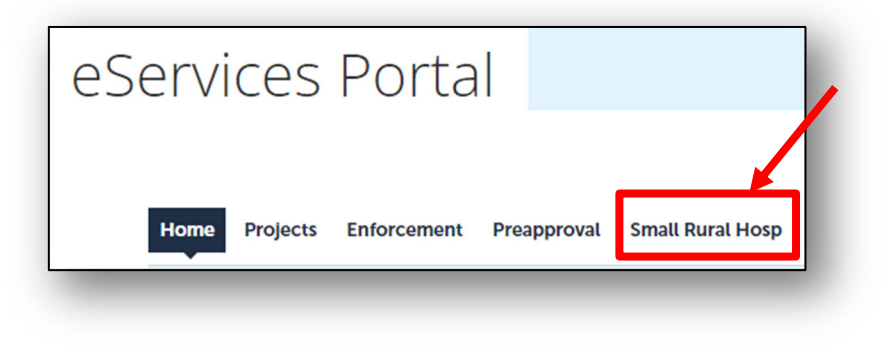

#### **Start the Eligibility Tool Survey submission process**

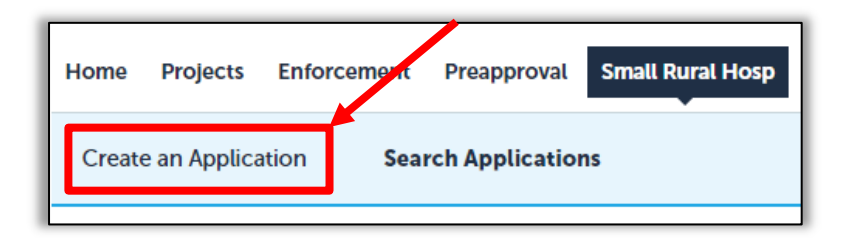

Only registered users may create an Eligibility Tool Survey. Navigate to the **Small Rural Hosp** tab and begin by clicking **Create an Application**.

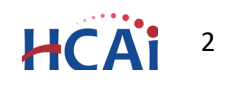

## HCA

#### **Accept HCAI Privacy Policy**

Click on the link in the window to review the privacy policy. Check "I have read and accepted the above terms" then click the **Continue Application** button.

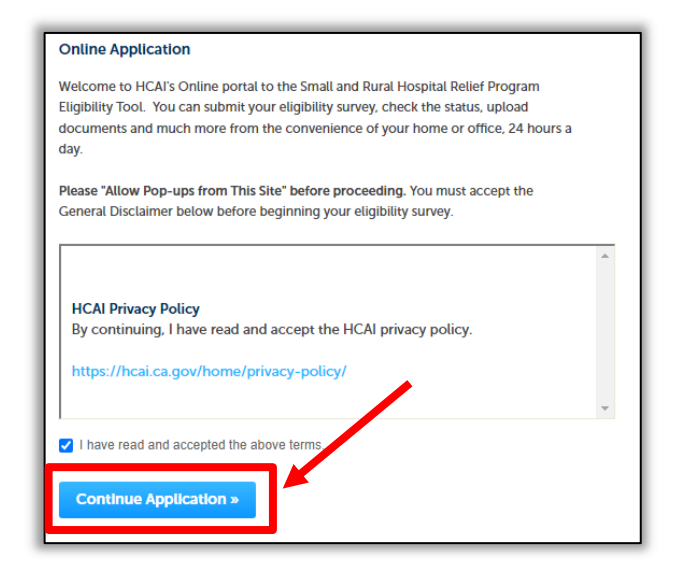

#### **Selecting Delegation and/or a License**

If you are delegated permissions from another public user, you will be prompted to create the application as yourself or your delegator. You need to select 'Myself'.

<sup>2</sup> If your public user account is associated to Licensed Professional, when prompted, select 'None Applicable'.

Note: These prompts will not appear if your account is not delegated permissions or associated with a license.

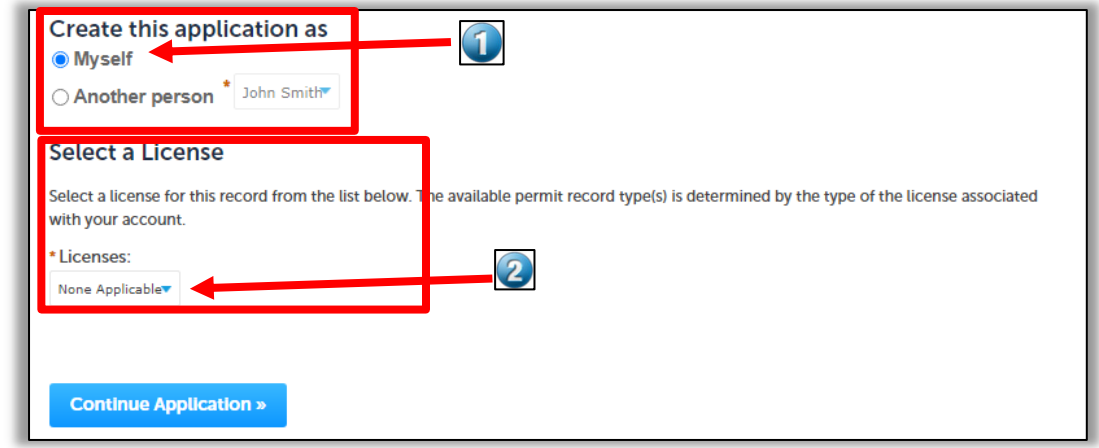

**Click 'Continue Application'** to begin the Eligibility Tool Survey.

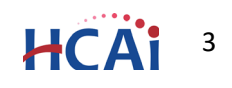

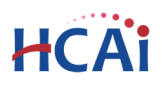

#### *Step 1.* **Enter Facility Information**

Enter the HCAI Facility ID or Facility Name then click the **Search** button. If the facility is found, the facility information, address, and owner fields will be automatically populated and become read‐only. To re‐ start the search, click the **Clear** button in Facility section; this clears all previous entered data and allows you to start over. Remember: Entering too many characters in the Facility Name may cause the search to not return your facility. '%' can be used as a wildcard when entering the facility name like %north% will find all facilities with 'north' in the name.

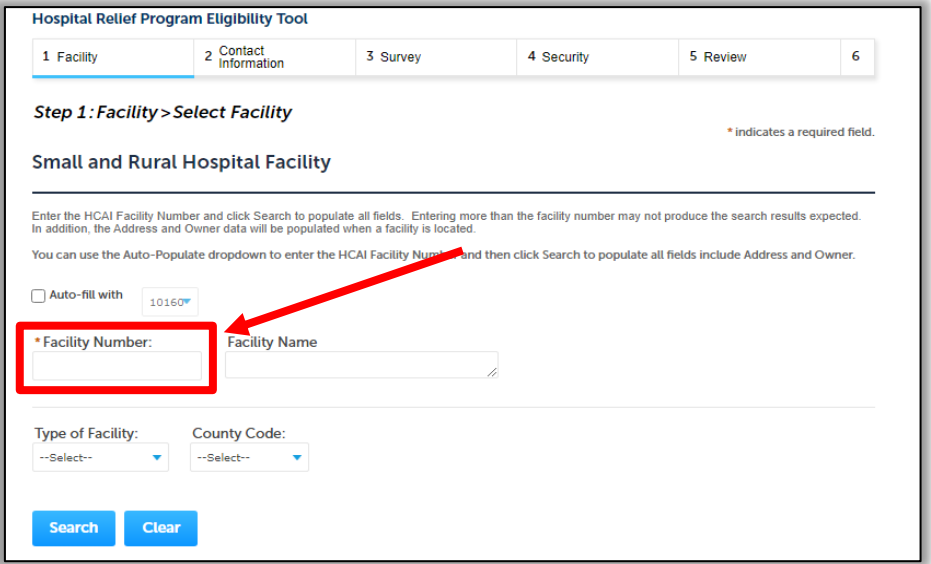

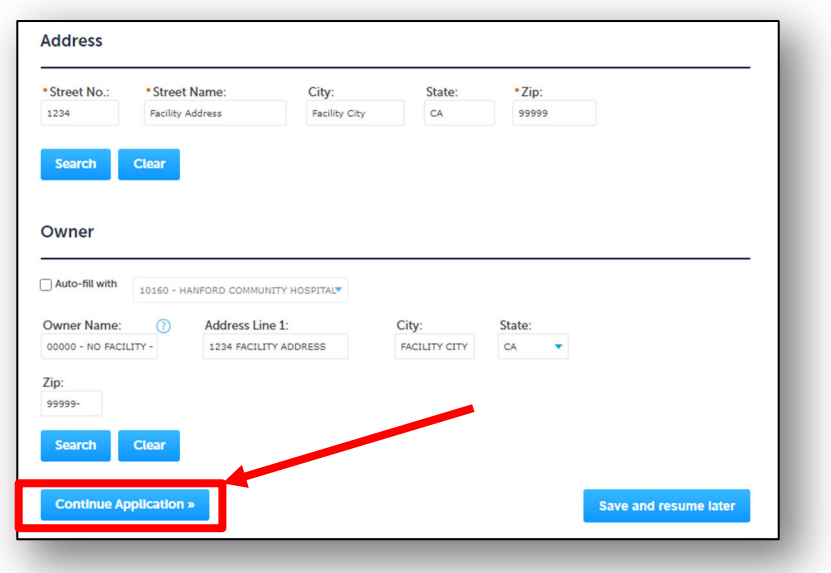

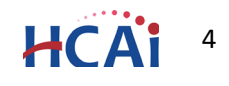

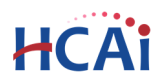

**Remember:** Only General Acute Care hospitals may apply for Small and Rural Hospital Relief Program. If a non‐General Acute Care hospital facility tries to enter the facility number and click Continue Application, an error message will be displayed.

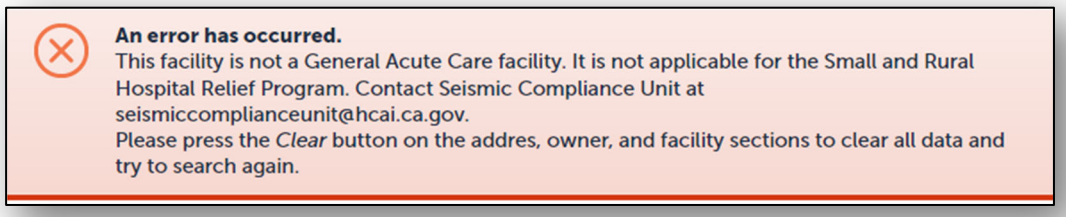

Please press the **Clear** button on the address, owner, and facility sections to clear all data and try to search again.

As stated above, the Address and Owner sections will be populated when a facility search is successfully found. Once the facility, address and owner sections are populated correctly, click "**Continue Application**".

#### *Step 2.* **Contact Information – Enter Contacts**

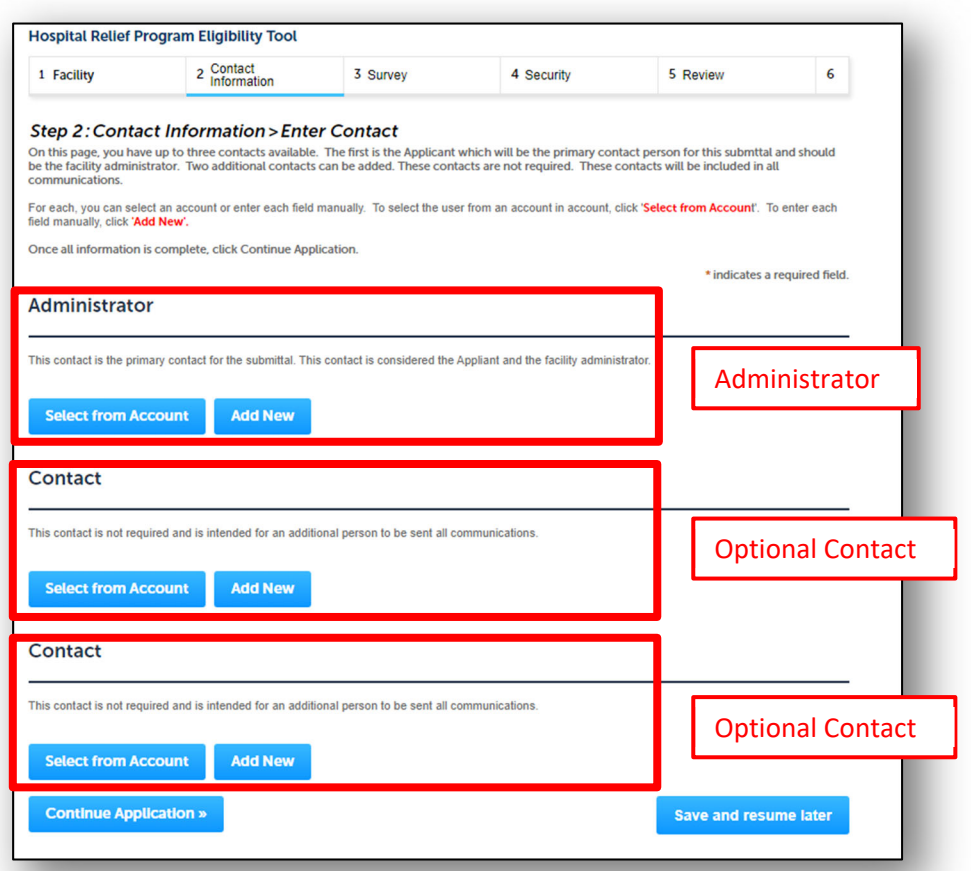

STATE OF CALIFORNIA – HEALTH AND HUMAN SERVICES AGENCY STATE OF CALIFORNIA – HEALTH AND HUMAN SERVICES AGENCY<br>eCA User Guide – Section 19: Small and Rural Hospital Relief Program Eligibility Tool **600 Marshall 1999 1999** 

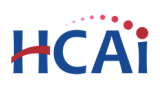

Three different contacts can be entered on this application.

- **Administrator** This person is the applicant and must be the facility administrator and is required. If a design professional submits this Eligibility Tool Survey, the facility will be asked to revise this entry.
- **Optional Contact** This contact is available if you want a second person to receive communications. This contact is not required.
- **Optional Contact** ‐ This contact is available if you want a third person to receive communications. This contact is not required.

Contacts can be added by clicking the **Add New** button and completing each applicable field **OR** by clicking the **Select from Account** button to use information contained in your Public User account.

When **Add New** is selected, you must enter all required information. Click Continue when finish to return to the Contacts Information page.

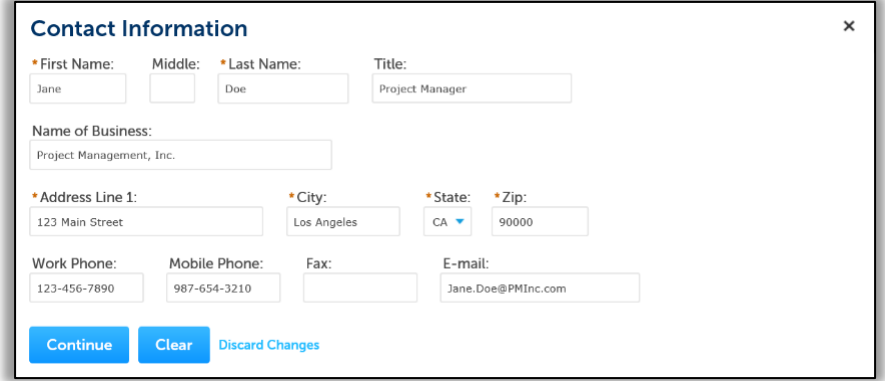

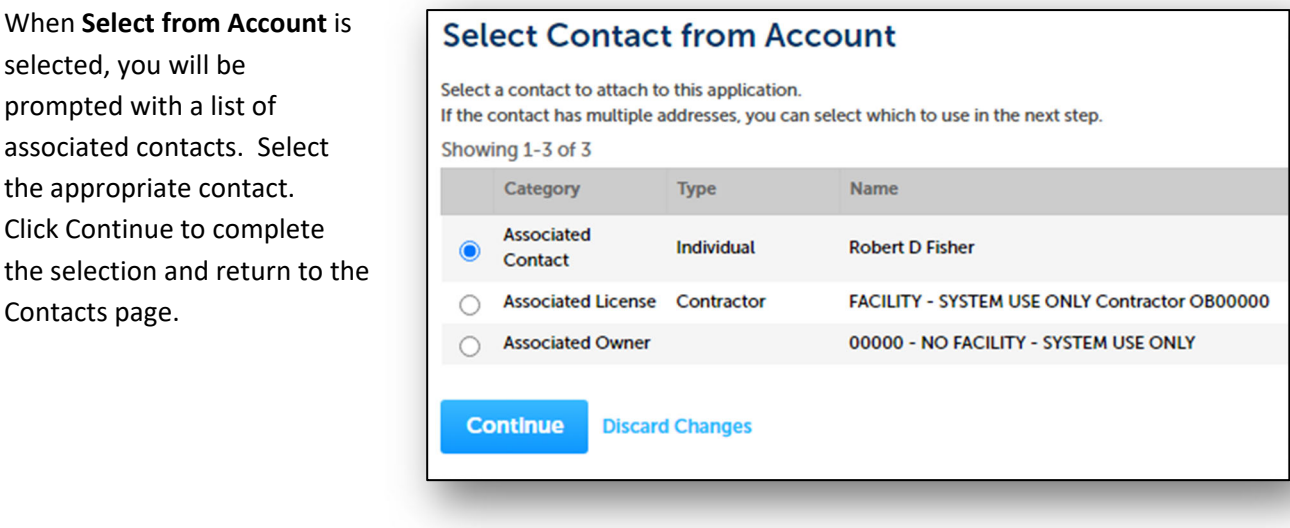

If any required data is not populated, you will be presented the data entry screen to complete the required data.

Click **Continue Application** to proceed to the next page flow screen.

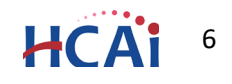

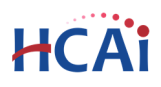

#### *Step 3.* **Eligibility Tool Survey Questions**

Complete the survey question shown. If you have any questions, contact SCU at SeismicComplianceUnit@hcai.ca.gov.

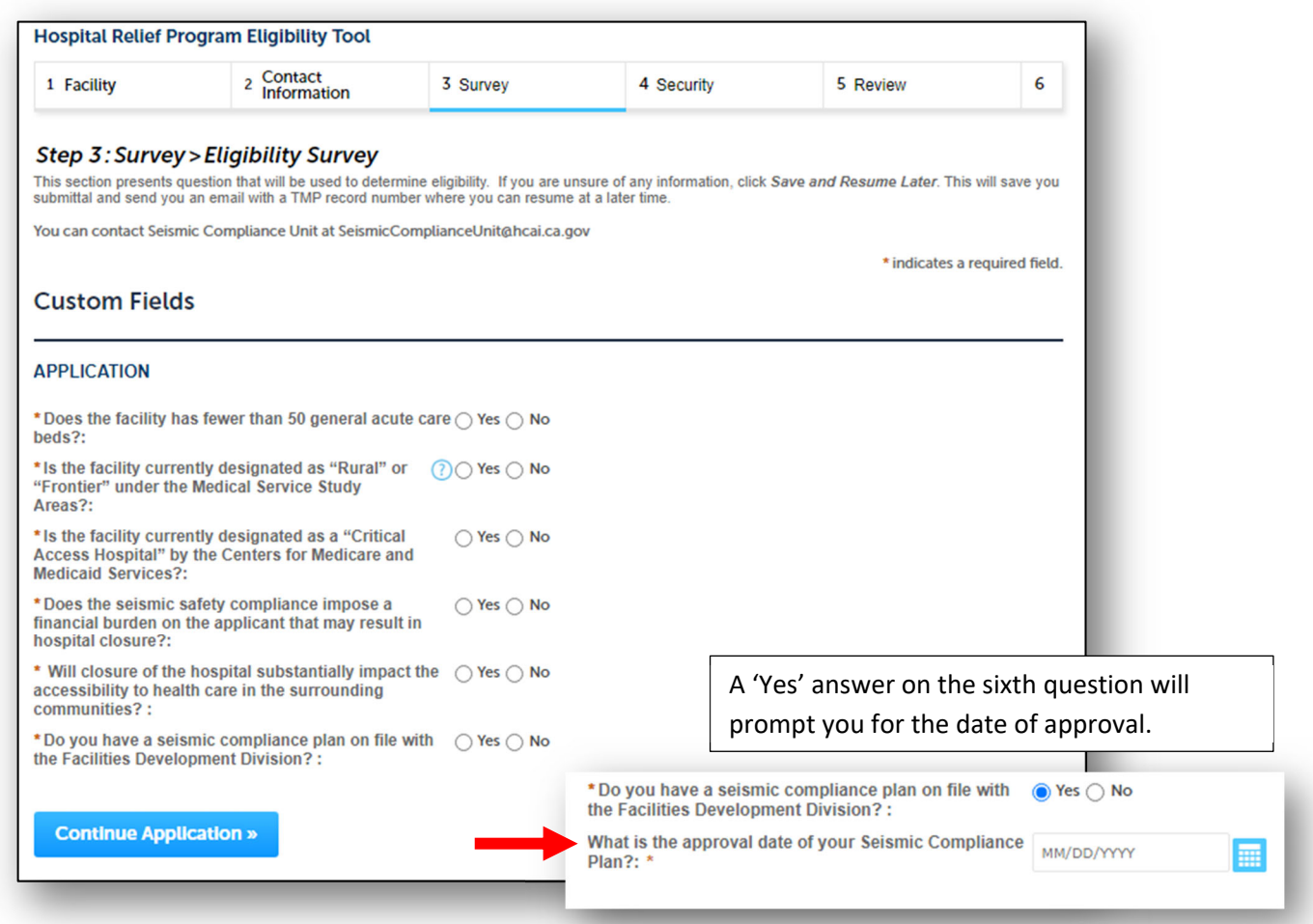

Click **Continue Application** to go to the next page

If you receive an error message when clicking the Continue Application button, contact SeismicComplianceUnit@hcai.ca.gov for assistance.

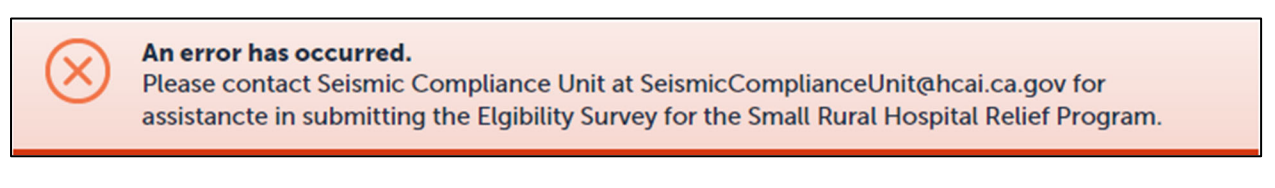

Click '**Save and Resume Later**' to save your application. See **Appendix A** for resuming your saved application and other tips and tricks.

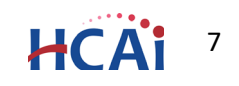

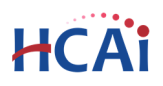

#### *Step 4.* **Enter Facility PIN**

If you are authorized by the facility and have obtained a valid Facility PIN, enter it on the screen, then click **Continue Application** button to proceed to the next page flow screen.

If you do not have a valid Facility PIN code, click the **Save and Resume Later** button to save the record.

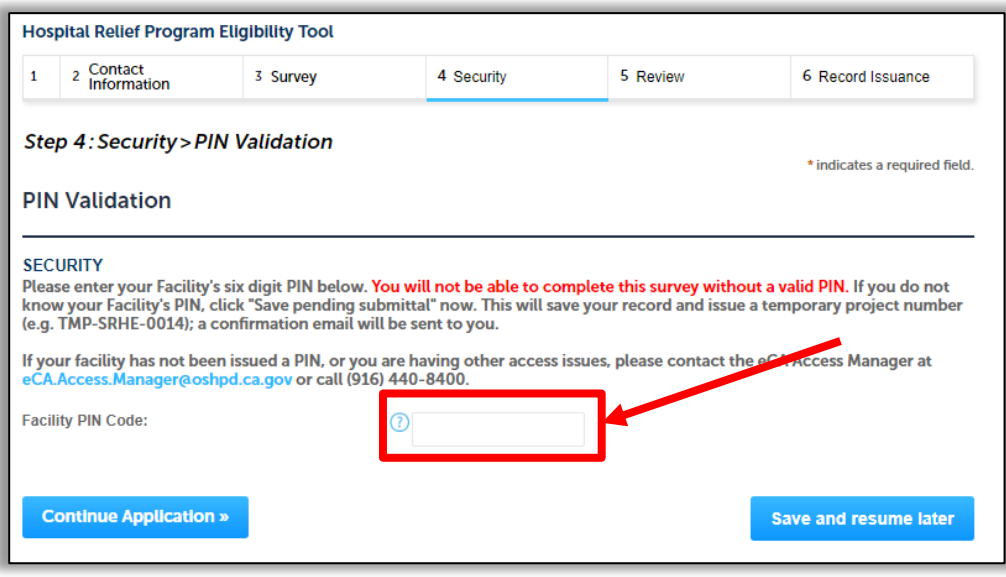

If you click the "Save and Resume Later" button, the application process stops and you will be redirected to the Record List page. eSP issues a temporary Record ID and displays the application in the Record list. You will receive an email message with instructions, if you are not the PIN holder, to send to PIN holder for completion of the application.

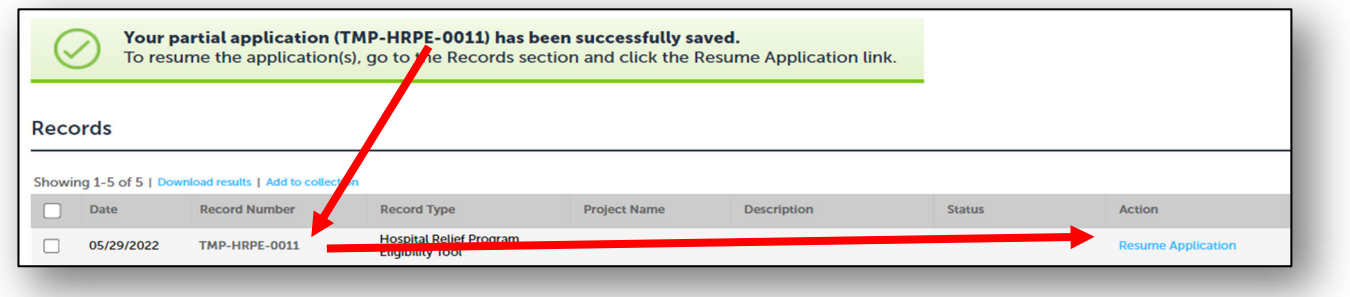

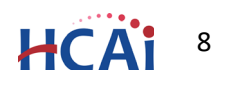

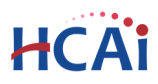

If you enter an invalid Facility PIN, eSP displays an error message at the review step and prevents you from completing the application. You may return to the Security page and re-enter the correct PIN; however, after 3 times entering an incorrect PIN, the application will be locked.

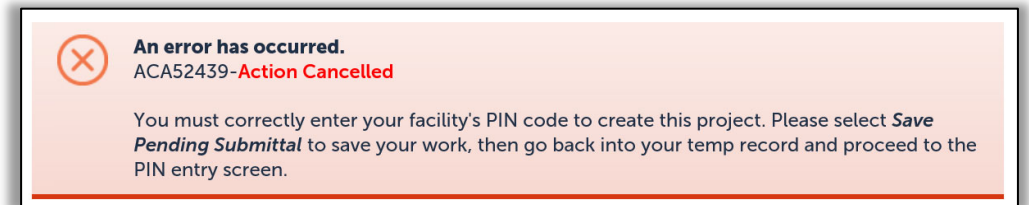

#### *Step 5.*  **Review the data entered and makes edits if needed.**

On this screen, you can click the **Edit** button in each application step to make necessary changes.

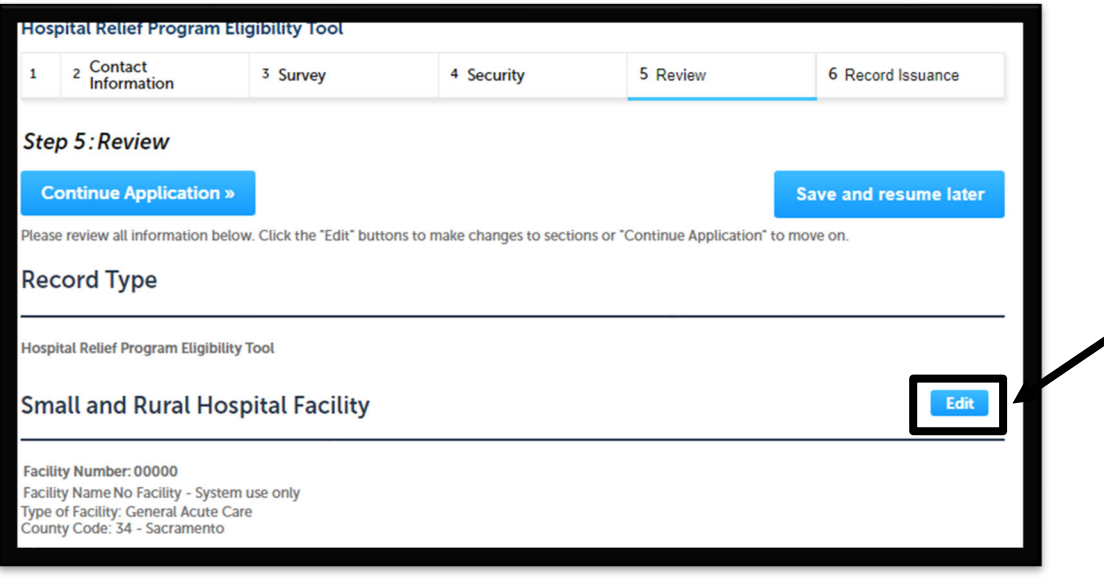

If data entry is correct, click '**Continue Application**' to submit your Eligibility Tool Survey.

#### *Step 6.*  **Project submission confirmation.**

On this final screen, eSP displays a project submission confirmation including the record number. You may print a project record summary from this screen. These documents open in a PDF format and may be saved or emailed. You can also view the detailed information about the project by clicking on **View Record Details** button.

Email confirmation is automatically sent to the Public User that started the application and to the Public User that entered the PIN if the users are different.

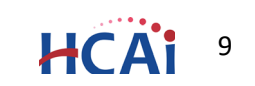

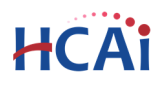

**Congratulations! You have successfully submitted an Eligibility Tool Survey to HCAI!** 

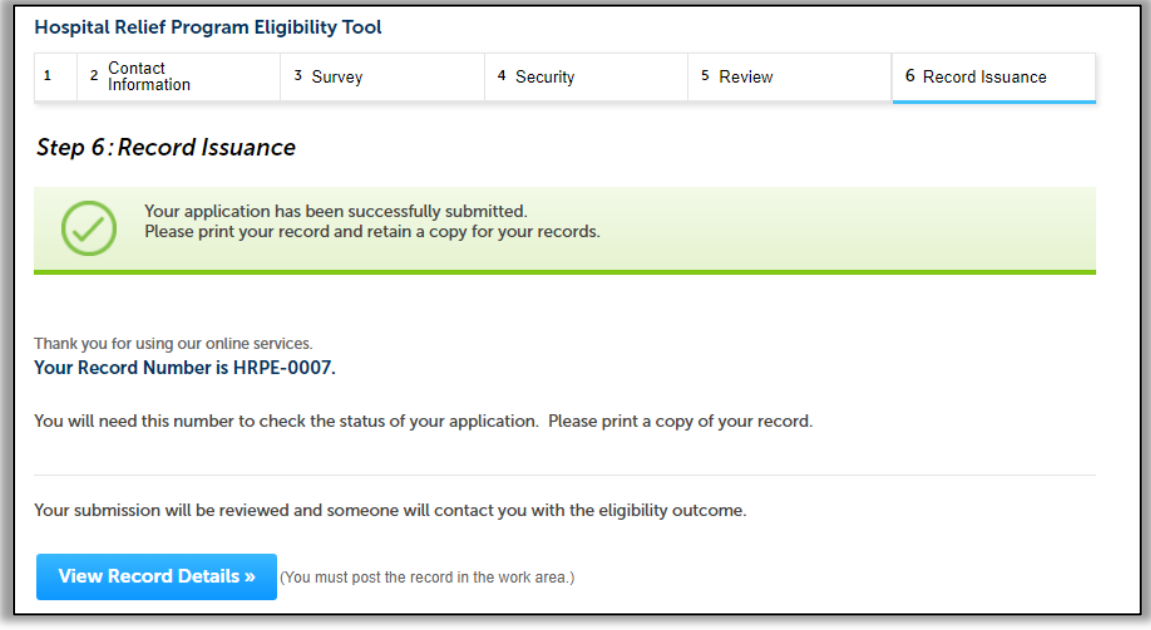

**HCAI will review your submittal and contact you with your eligibility.**

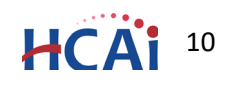

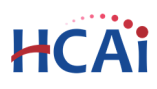

### **Appendix A**

Tips and Tricks and other stuff

 When select 'Save and Resume Later', the system saves your application and sends you an email with the application information.

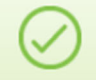

Your partial application (TMP-HRPE-0011) has been successfully saved. To resume the application(s), go to the Records section and click the Resume Application link.

 When you log into eClient Access and select Small Rural Hosp module, you will see the records waiting to be Resumed or completed applications.

Click '**Resume Application**' to continue your submittal.

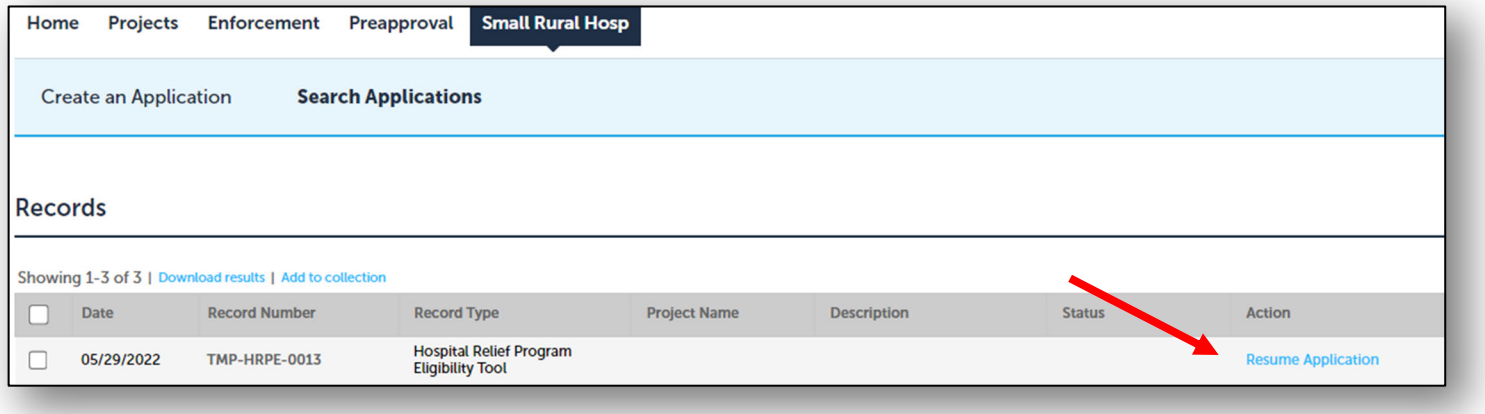

 When resuming an application, it is best to 'Start from the beginning' when prompted.

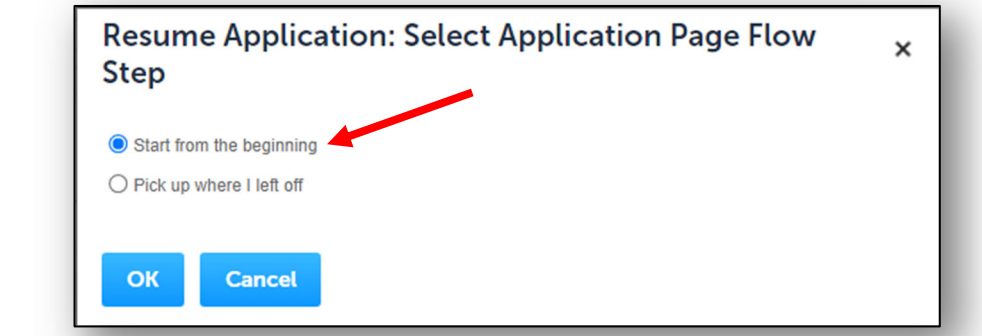

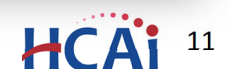

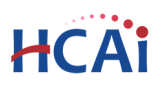

 To upload documents, select the dropdown under Record Info and select Attachments.

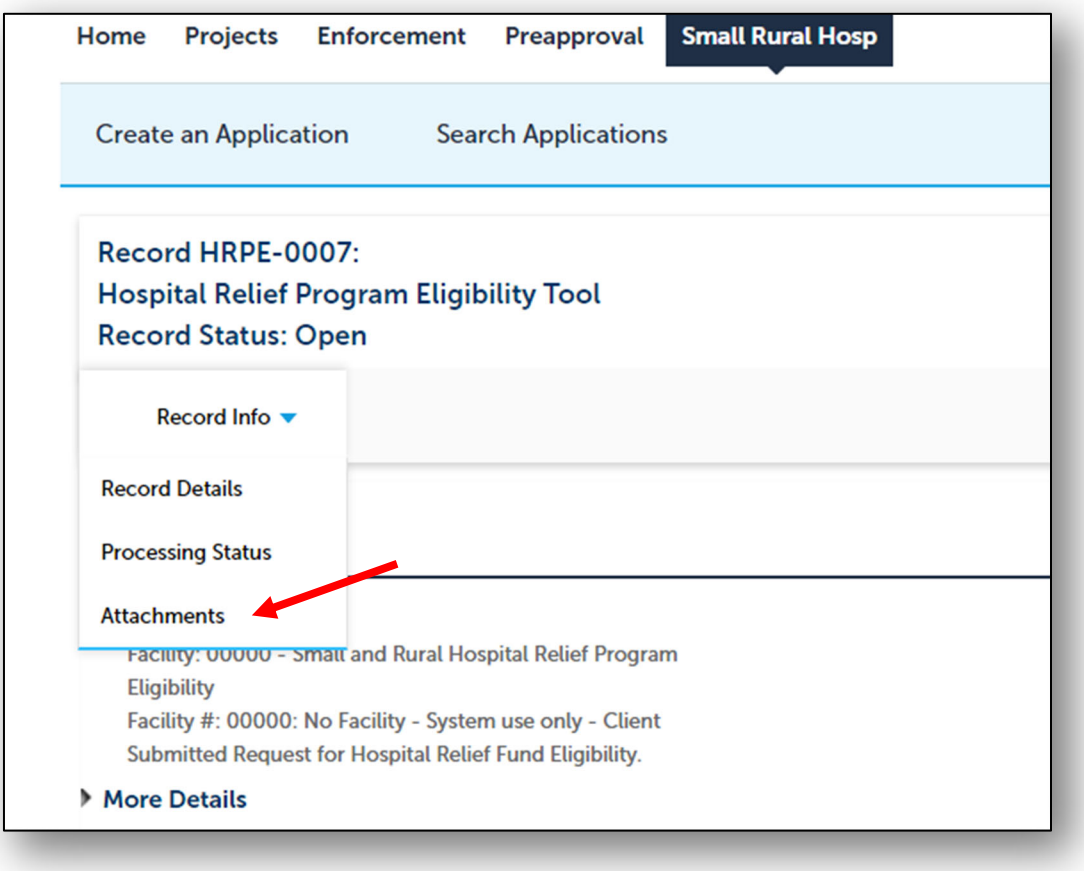

 Selecting the 'Small Rural Hosp' module link will return you to the record list.

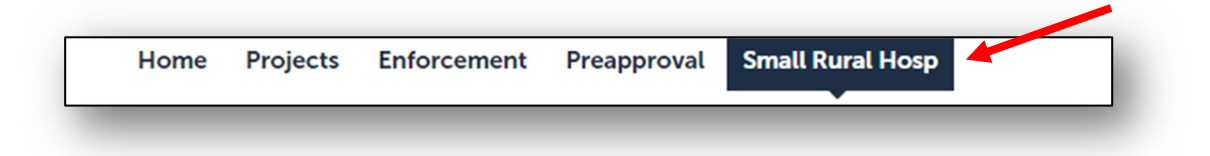

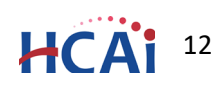

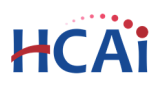

 If you request or are requested by HCAI to edit your submission, when you enter eCA, you will see an Edit link next to your submission. Click Edit to show the Update page where you can modify your submission.

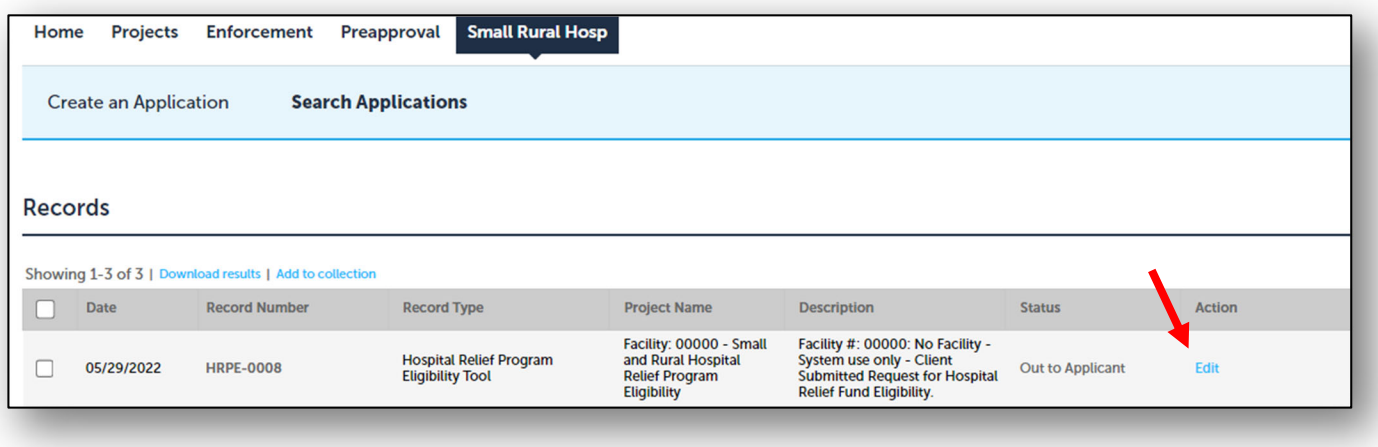

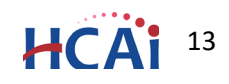